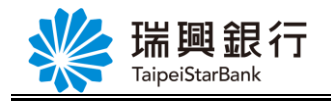

### Q: 什麼是行動裝置認證?

A: 「行動裝置認證」表示透過授權綁定之行動裝置(手機)進行交易確認。 若完成行動裝置認證,即可**免讀卡機插晶片卡**,完成特定之電子銀行交易! 目前可使用於網路銀行/行動銀行之非約定轉帳交易,以及後續瑞興銀行欲開放之功能。

Q: 行動裝置認證服務需如何申請及認證交易?

A: 請見下面流程及[行動裝置認證及非約定轉帳操作手冊](https://ebank.taipeistarbank.com.tw/Content/Document/MobileAPP.pdf)。

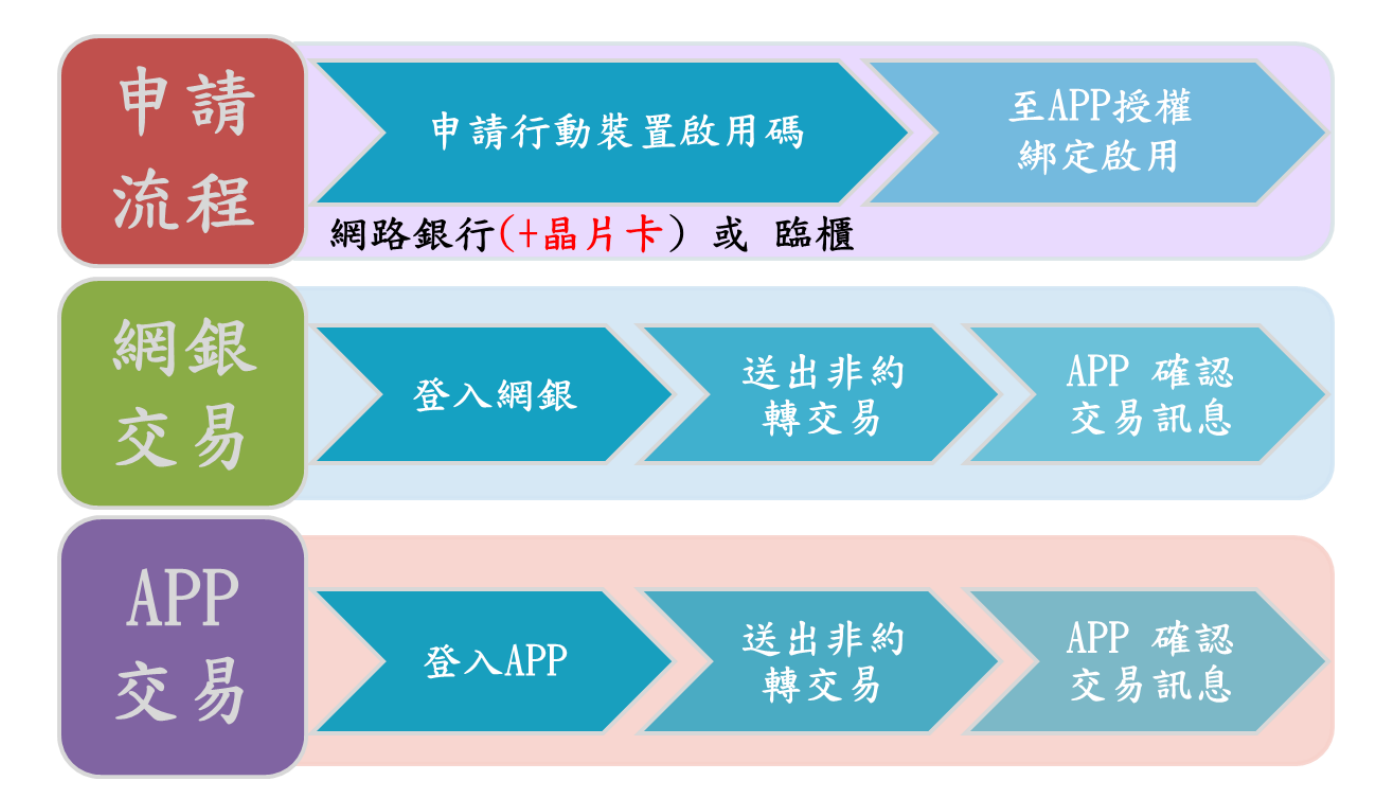

# Q: 同一身分證字號可授權綁定幾台行動裝置?

A: 本行之行動裝置認證服務,每個身分證字號最多可授權綁定 5 台行動裝置。

## Q: 每支行動裝置可授權綁定幾個身分證字號?

A: 每支行動裝置僅可授權綁定 1 個身分證字號。

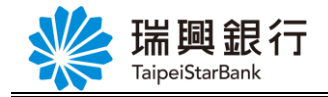

Q:當已授權綁定之行動裝置移除「瑞興理財平台 APP」,重新安裝後仍可使用

#### 行動認證服務嗎?

A: 當您自己授權綁定之行動裝置移除「瑞興理財平台 APP」或取消行動裝置授權綁定後, 如欲重新下載安裝「瑞興理財平台 APP」,則需再**重新申請**行動裝置的用碼做行動裝置 授權綁定。

### Q : 當已授權綁定之行動裝置<u>遺</u>失或更換 · 需如何處理 ?

- A: 當已授權綁定之行動裝置遺失或更換,請務必取消授權後再重新授權綁定。
- Q: 「瑞興理財平台 APP」進入【行動專區】出現回應代碼 214,需如何處理?
- A: 因 Android 手機使用行動認證服務需允許開啟位置、儲存、電話權限,請確認「瑞興 理財平台 APP」的「應用程式權限」已開啟這些權限。

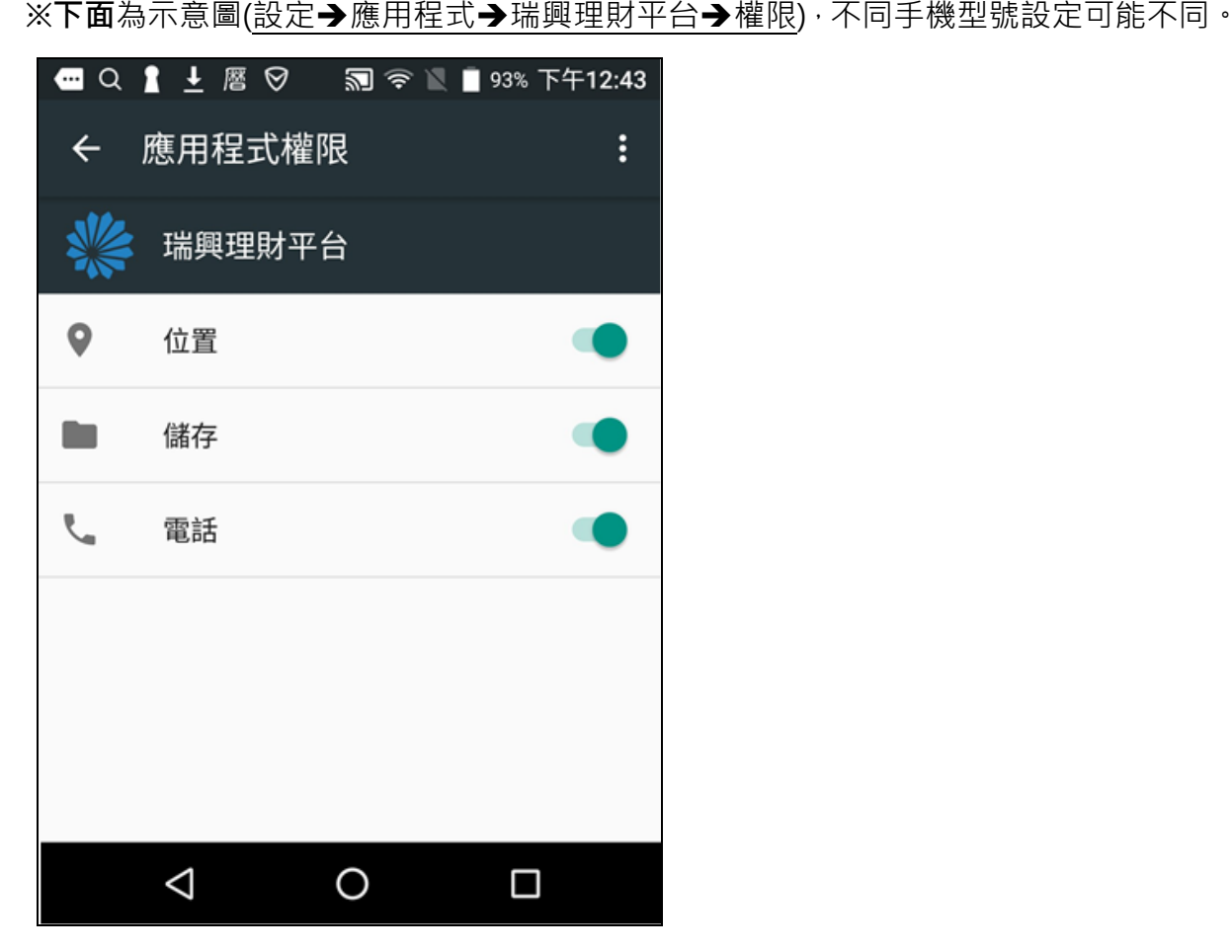

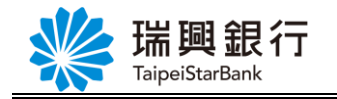

Q: 萬一忘記行動專區密碼, 需如何處理?

A: 請先至網路銀行【行動裝置管理】或臨櫃申請「行動裝置啟用碼」,並於【瑞興理財平 台 APP】輸入行動裝置啟用碼以重設密碼。

Step1. 請登入網路銀行,申請「行動裝置啟用碼」。

Step2. 開啟【瑞興理財平台 APP】後,於【行動專區】下方點選「忘記(重設)行動密碼」 進行重新綁定流程。

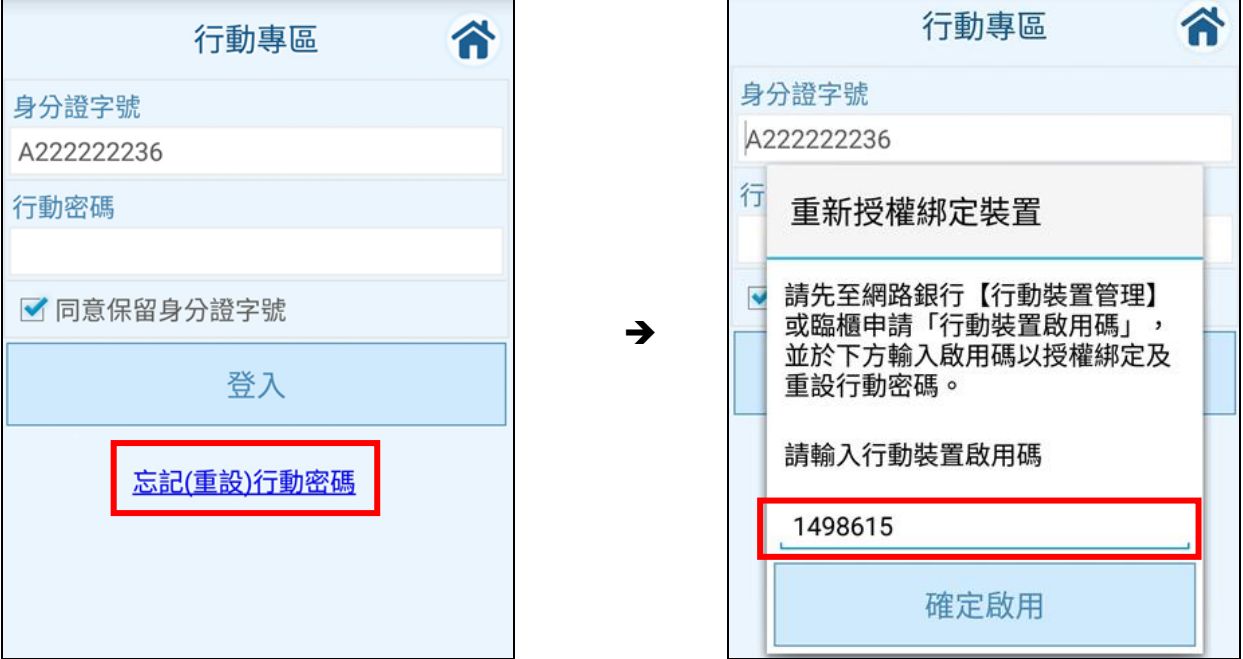

### Step3. 重新設定【行動專區】之行動密碼。

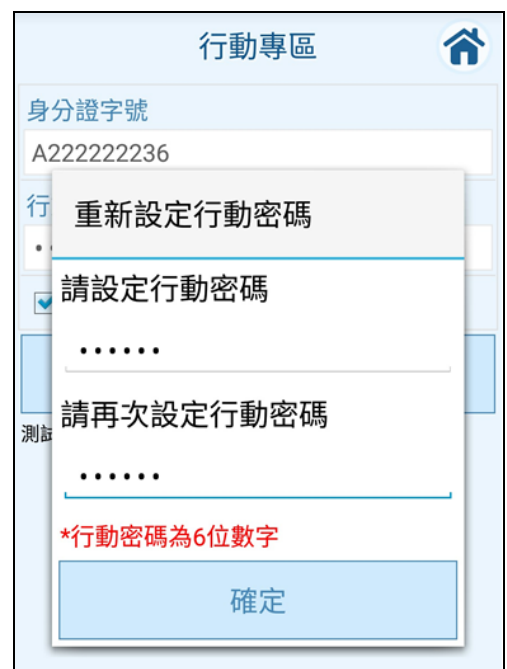